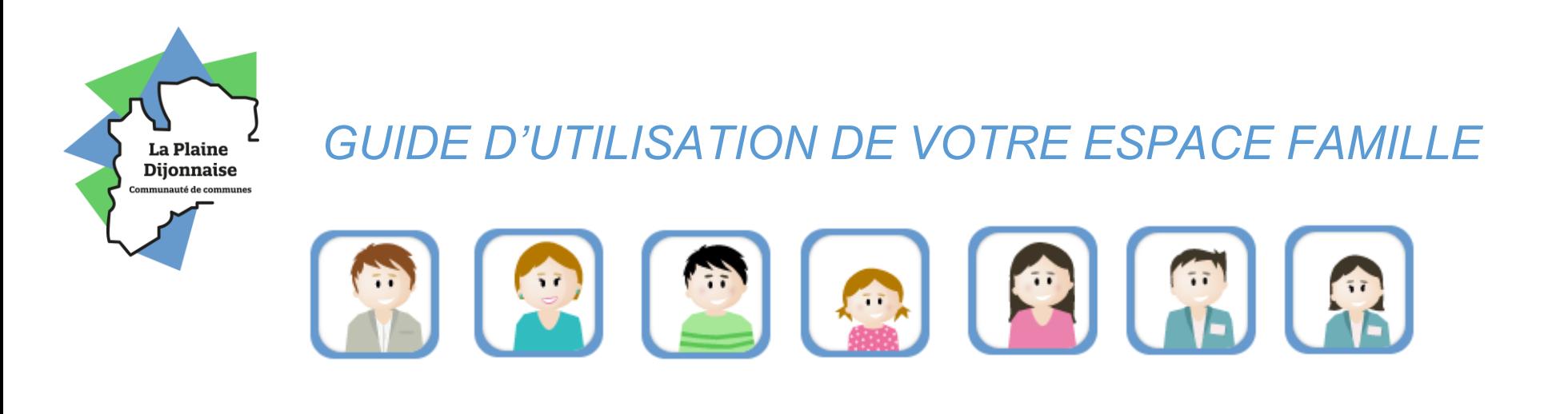

#### *SOMMAIRE :*

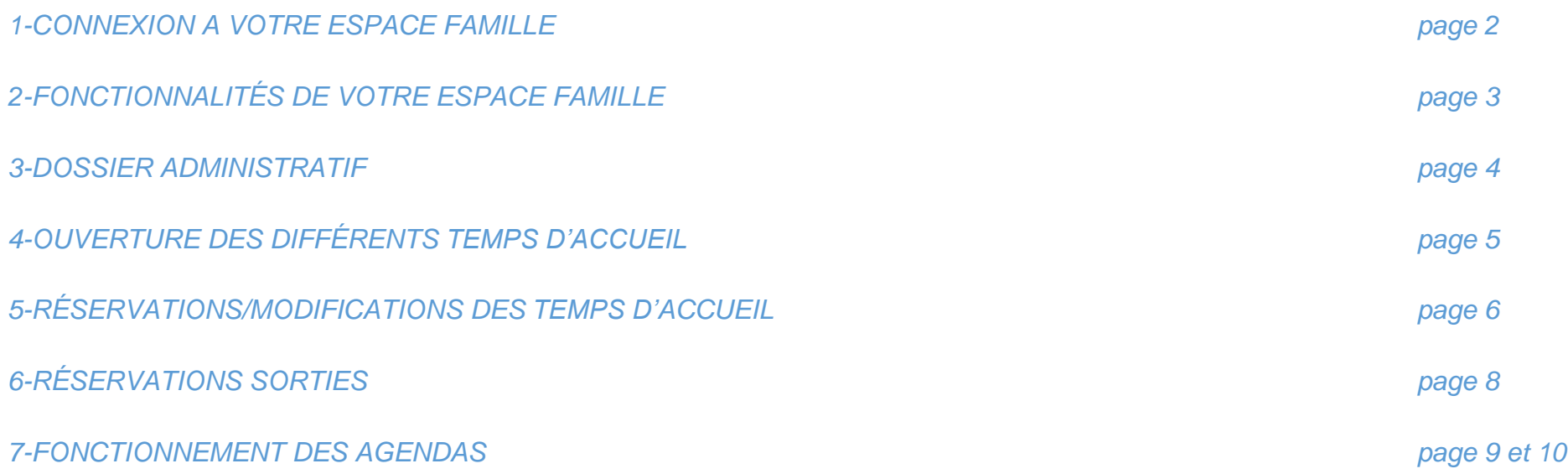

#### *1 - CONNEXION A VOTRE ESPACE FAMILLE*

## **Vous avez déjà un compte Espace Famille ?**

Vous pouvez alors rentrer votre identifiant et votre mot de passe.

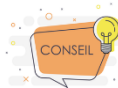

*Vous n'arrivez pas à vous connecter où vous avez oublié votre mot de passe ?*  Cliquez sur « J'ai oublié mon mot de passe »

- 1) Vous allez recevoir un premier courriel où vous devrez cliquer sur un premier lien assurant que vous êtes à l'origine de la demande,
- 2) Vous recevrez un second courriel vous indiquant le nouveau mot de passe temporaire (ATTENTION celui-ci est un mélange de lettres majuscules/minuscules et de chiffres).

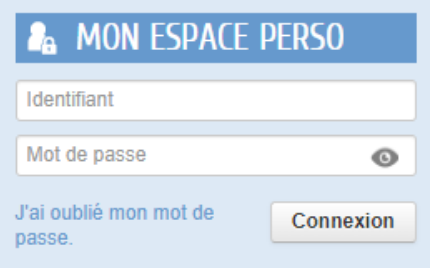

# **Vous êtes une nouvelle famille et vous n'avez pas encore de compte Espace Famille ?**

Cliquez sur l'onglet « NOUVEAUX ARRIVANTS » et suivez la démarche. Lorsque votre dossier administratif sera créé et validé, un courriel où figure votre identifiant vous sera envoyé.

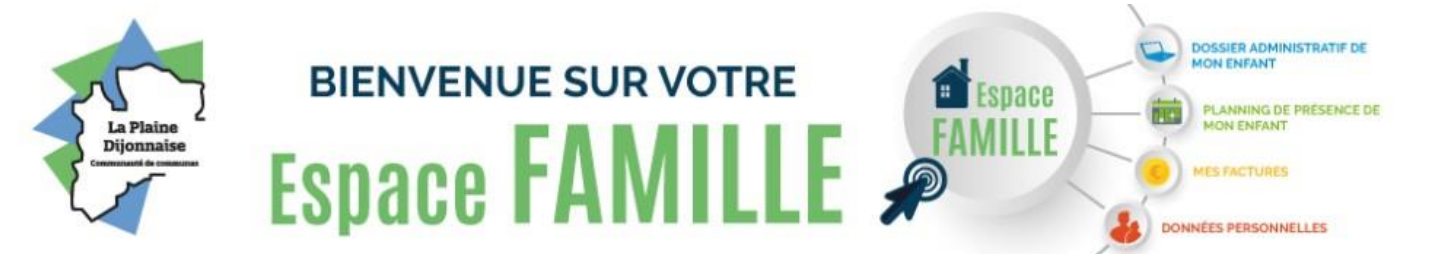

**LIBERTÉ - ÉGALITÉ - FRATERNITÉ C**ommunauté de **C**ommunes de la **P**laine **D**ijonnaise – Pôle Enfance Jeunesse – 12 Rue Ampère - BP 53 - 21110 GENLIS – cfu@plainedijonnaise.fr Téléphone 03.80.37.81.82 - www.plainedijonnaise.fr

ADDIVANT

### *2 - FONCTIONNALITÉS DE VOTRE ESPACE FAMILLE*

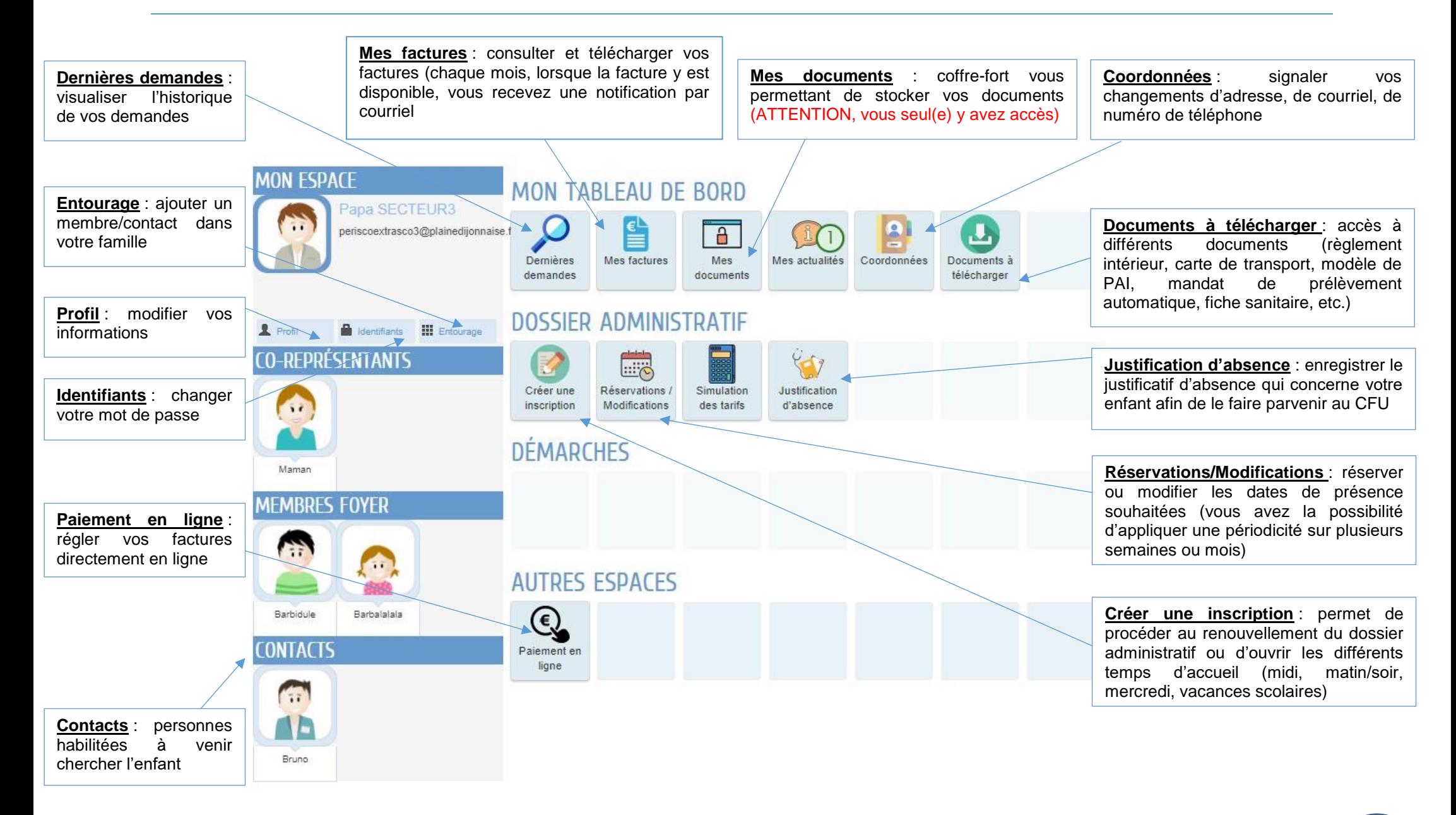

Avant de pouvoir réserver les temps d'accueil souhaités, vous devez obligatoirement faire le dossier administratif pour chacun des enfants qui vont fréquenter le périscolaire, l'extrascolaire ou l'Espace Jeunes. Pour cela il existe deux méthodes :

#### **Vous avez déjà un compte Espace Famille ?**

**= Renouvellement** : Tout d'abord, connectez-vous à votre Espace Famille en saisissant vos codes de connexion, puis cliquez sur la rubrique « Créer une inscription ». Sélectionnez ensuite la ligne « Inscription au Dossier Administratif » pour votre enfant. Prenez connaissance du règlement intérieur et vérifiez la fiche sanitaire de votre enfant en suivant les liens mis à disposition, puis suivez les instructions énoncées.

#### **Vous êtes une nouvelle famille et vous n'avez pas encore de compte Espace Famille ?**

**= Création** : Cliquez sur l'onglet « NOUVEAUX ARRIVANTS », puis « Enfance et Jeunesse » et enfin « CREATION DOSSIER ADMINISTRATIF ». Prenez connaissance du règlement intérieur et suivez les instructions détaillées.

Pour les deux méthodes, merci de remplir toutes les rubriques du formulaire et de joindre les documents obligatoires. Vous pouvez suivre à tout moment, l'avancée du dossier administratif depuis l'onglet « Dernières demandes ».

Lorsque votre dossier administratif sera traité, vous recevrez une notification du Centre de Facturation Unique afin de vous avertir :

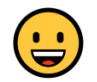

Votre dossier administratif est complet, il sera donc traité positivement.

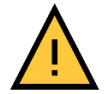

Votre dossier administratif est incomplet, il sera en cours d'instruction. Pour information : vous pouvez également vous rendre dans la rubrique « Dernières demandes » puis dans « Echanges » afin de comprendre pourquoi votre dossier est en cours d'instruction

## *4 - OUVERTURE DES DIFFÉRENTS TEMPS D'ACCUEIL*

**Votre dossier est traité positivement ?** Vous avez désormais la possibilité de procéder à l'ouverture des différents temps d'accueil souhaités. Pour cela, cliquez sur « Créer une inscription », puis cliquez sur le premier temps d'accueil que vous souhaitez. Voici la liste des différents temps d'accueil qui vous seront proposés au cours de l'année scolaire :

- 1) Inscription au Dossier Administratif (toute première étape)
- 2) Inscription Accueil Midi
- 3) Inscription Accueil Matin/Soir
- 4) Inscription Accueil Mercredi
- 5) ALSH PETITES VACANCES SCOLAIRES (vacances de la Toussaint, vacances de Noël, vacances d'hier, vacances de printemps)
- 6) ACCUEIL EXTRASCOLAIRE (grandes vacances d'été)
- 7) Adhésion Espace Jeunes (ATTENTION, disponible uniquement pour les jeunes ayant 11 ans révolus ou pour les collégiens)
- 8) Inscription Sortie Accueil de Loisirs Mercredi
- 9) Inscription Sortie Accueil de Loisirs Petites vacances
- 10)Inscription Sortie Accueil de Loisirs Juillet
- 11)Inscription Sortie Accueil de Loisirs Août
- 12)Inscription Sortie Jeunesse

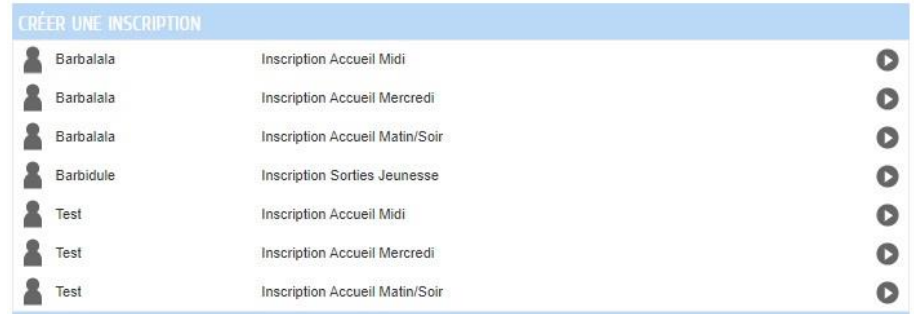

Pour information : L'ouverture des temps d'accueil extrascolaires (vacances), sera disponible sur votre Espace Famille, environ 3 semaines avant le premier jour de la période concernée.

#### *5 - RÉSERVATIONS/MODIFICATIONS DES TEMPS D'ACCUEIL*

Cette rubrique vous permet de réserver et de modifier les temps d'accueils souhaités. 画 Pour cela, il suffit de cliquer sur le temps d'accueil pour lequel vous souhaitez réserver ou modifier vos réservations : **Réservations** Modifications w Lorsque le logo : Barbalalala **ACCUEIL MERCREDIS** Genlis du 01/09/2021 au 07/07/2022 O apparait, cela signifie que vous allez Barbalalala Accueil Midi Genlis P. Bert du 01/09/2021 au 07/07/2022 Q réserver une sortie Barbalalala Accueil Périscolaire Matin et Soir Q Genlis P. Bert du 01/09/2021 au 07/07/2022  $\bullet$ Sorties Accueil de Loisirs - Mercredi

Deux modes de réservation sont possibles. Dans les deux cas, vous pouvez modifier dans les délais impartis.

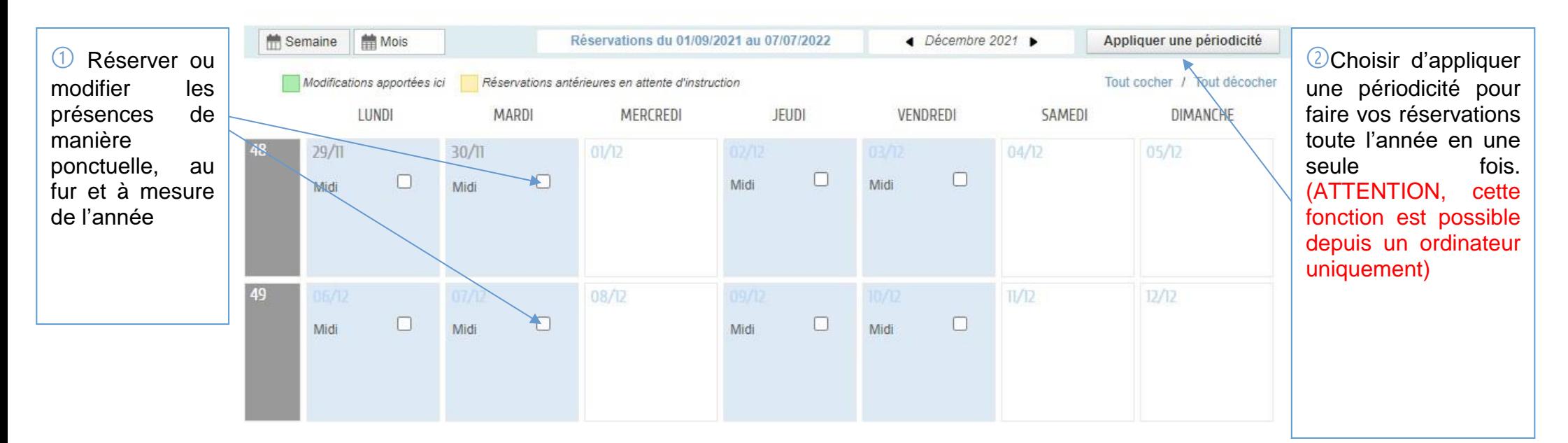

Afin d'appliquer une périodicité, il suffit de choisir les créneaux à l'aide du calendrier, en sélectionnant la date de début et la date de fin de votre demande :  $\searrow$ 

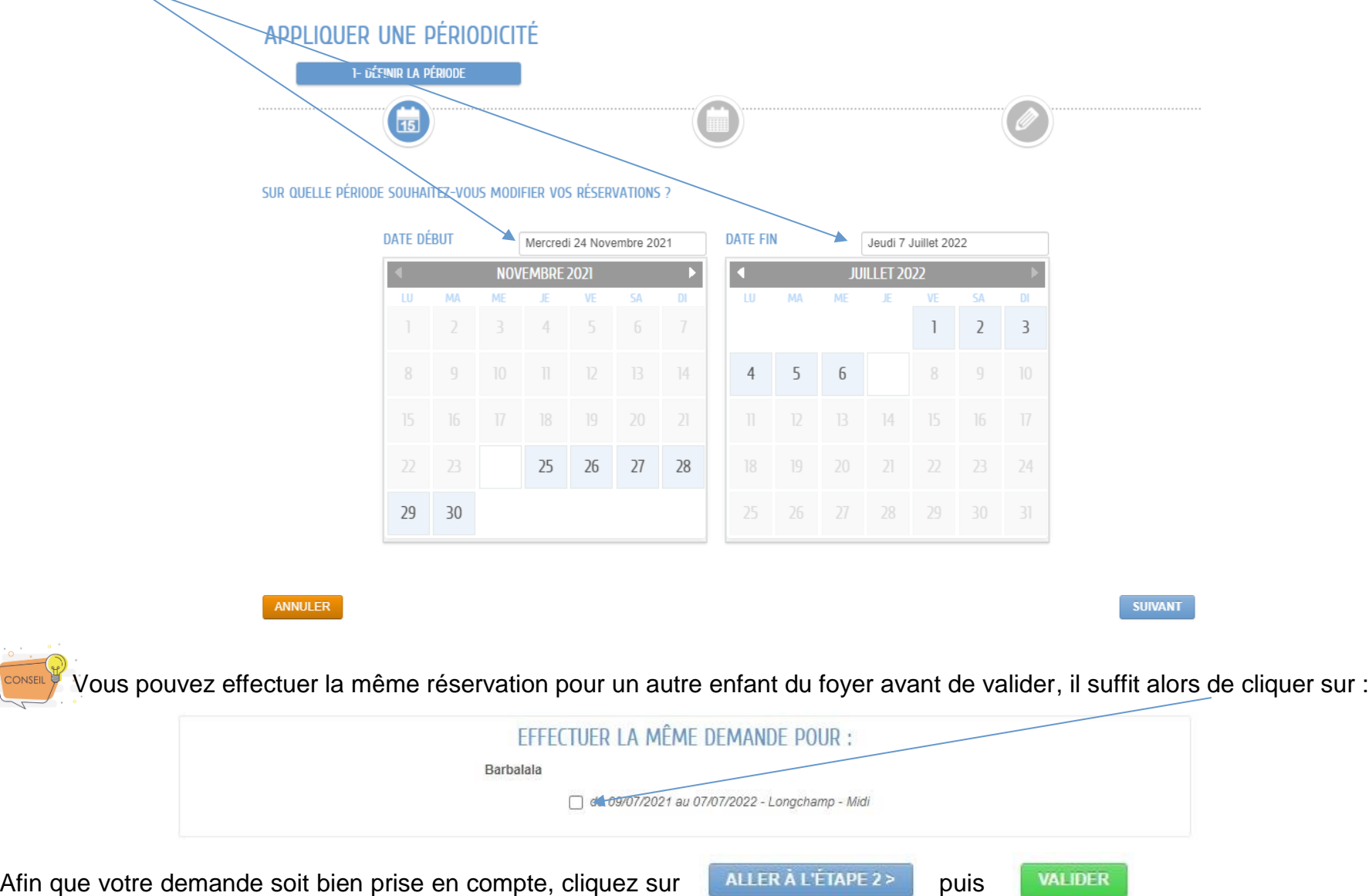

## *6 – RÉSERVATIONS SORTIES*

Afin de pouvoir réserver une sortie, rendez-vous sur l'onglet « **Créer une inscription** », puis cliquez sur l'accueil que vous souhaitez ouvrir (*exemple : Inscription Sortie Accueil de Loisirs – Mercredi, Inscription Sortie Accueil de Loisirs – Petites vacances…*). Laissez-vous guider, cette démarche est simple et rapide ! La demande d'ouverture étant effective tout de suite, vous pouvez donc aller réserver les sorties souhaitées en vous rendant dans l'onglet « **Réservations/Modifications** ».

Lorsque l'étape d'ouverture d'accueil est faite, vous pouvez procéder à la réservation des sorties proposées par la Communauté de Communes de la Plaine Dijonnaise. Afin de vous aider dans la démarche, vous affinez votre recherche par lieux, âge et créneaux en consultant la barre de recherche

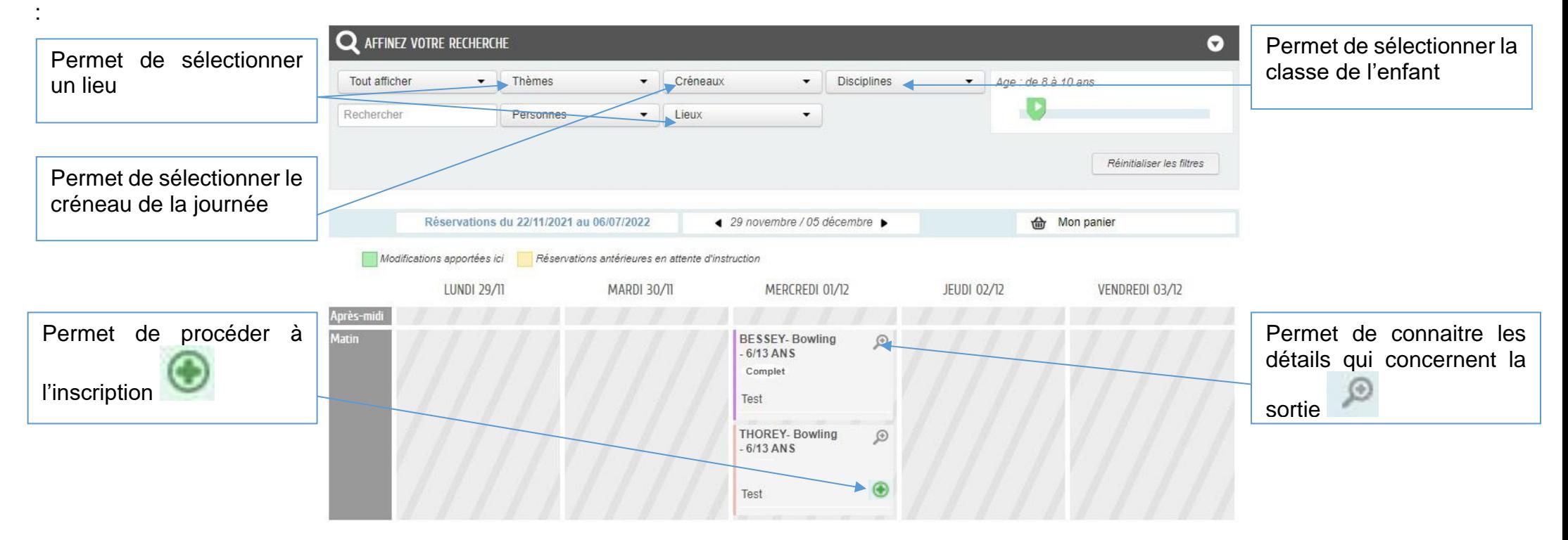

### *7 - FONCTIONNEMENT DES AGENDAS*

En cliquant sur un membre du foyer, il est possible de visualiser l'agenda :

- 1) Connaitre les tarifs des différents accueils
- 2) Identifier vos réservations grâce au code couleur des différents accueils ouverts
- 3) Vérifier vos réservations (par jour, semaine, mois où à l'année) en faisant défiler les flèches du calendrier, ATTENTION, les informations affichées sur l'agenda sont différentes selon le jour choisi !

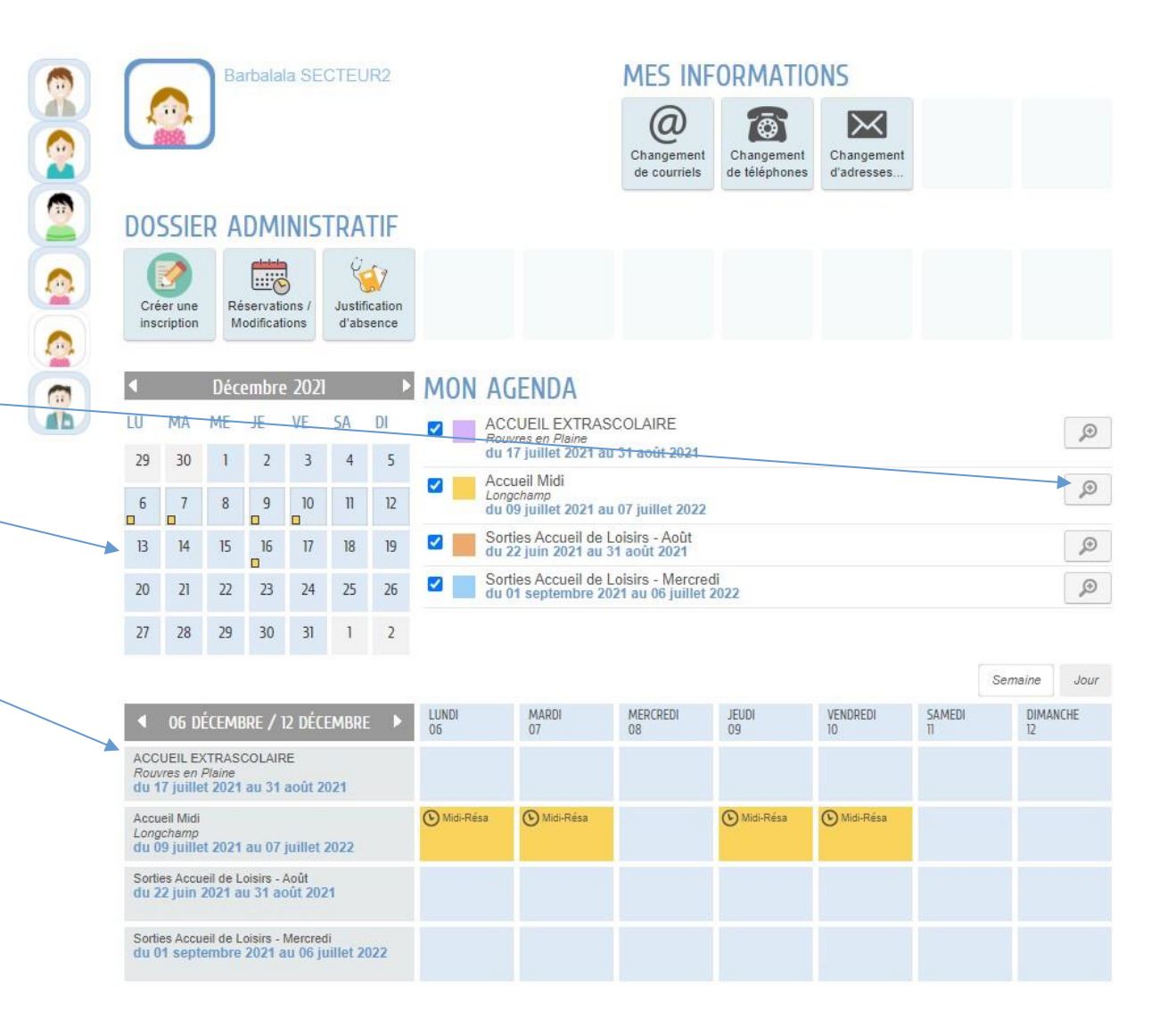

Afin de mieux comprendre votre agenda :

La date du jour est matérialisée par un carré de couleur plus foncé :

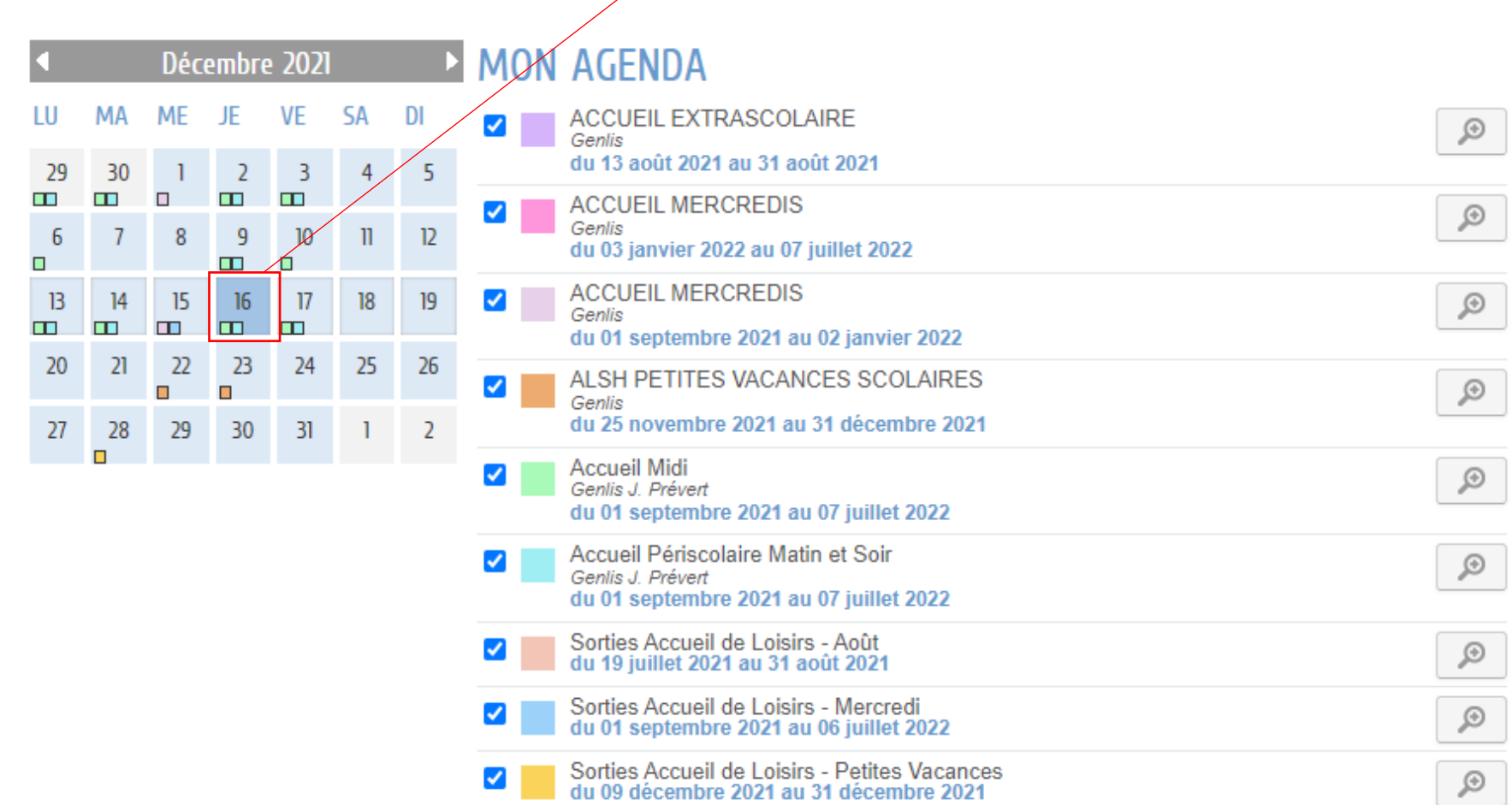

Les petits carrés de couleur placés avant la date du jour correspondent aux présences réalisées de l'enfant. Les petits carrés de couleur après la date du jour correspondent à vos réservations.

> **LIBERTÉ - ÉGALITÉ - FRATERNITÉ C**ommunauté de **C**ommunes de la **P**laine **D**ijonnaise – Pôle Enfance Jeunesse – 12 Rue Ampère - BP 53 - 21110 GENLIS – cfu@plainedijonnaise.fr Téléphone 03.80.37.81.82 - www.plainedijonnaise.fr